第 18 回日本介護支援専門員協会全国大会 in ながの

## ウェブサイトお申込方法のご案内

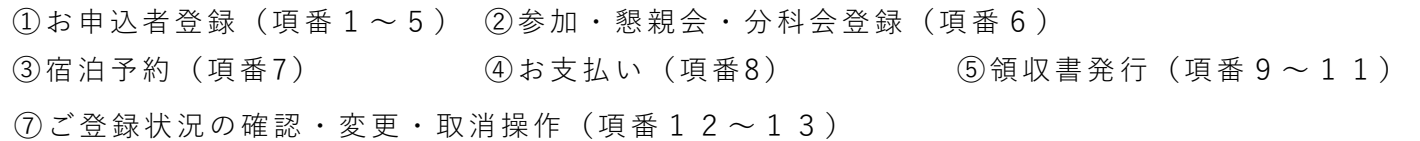

操作についてのお問い合わせは日本旅行長野支店までご連絡をお願い致します。

㈱日本旅行長野支店 TEL:026-232-6152 MAIL:mice\_nagano@nta.co.jp

## 【TOP画面】

**TOP画面の内容をご一読ください。**

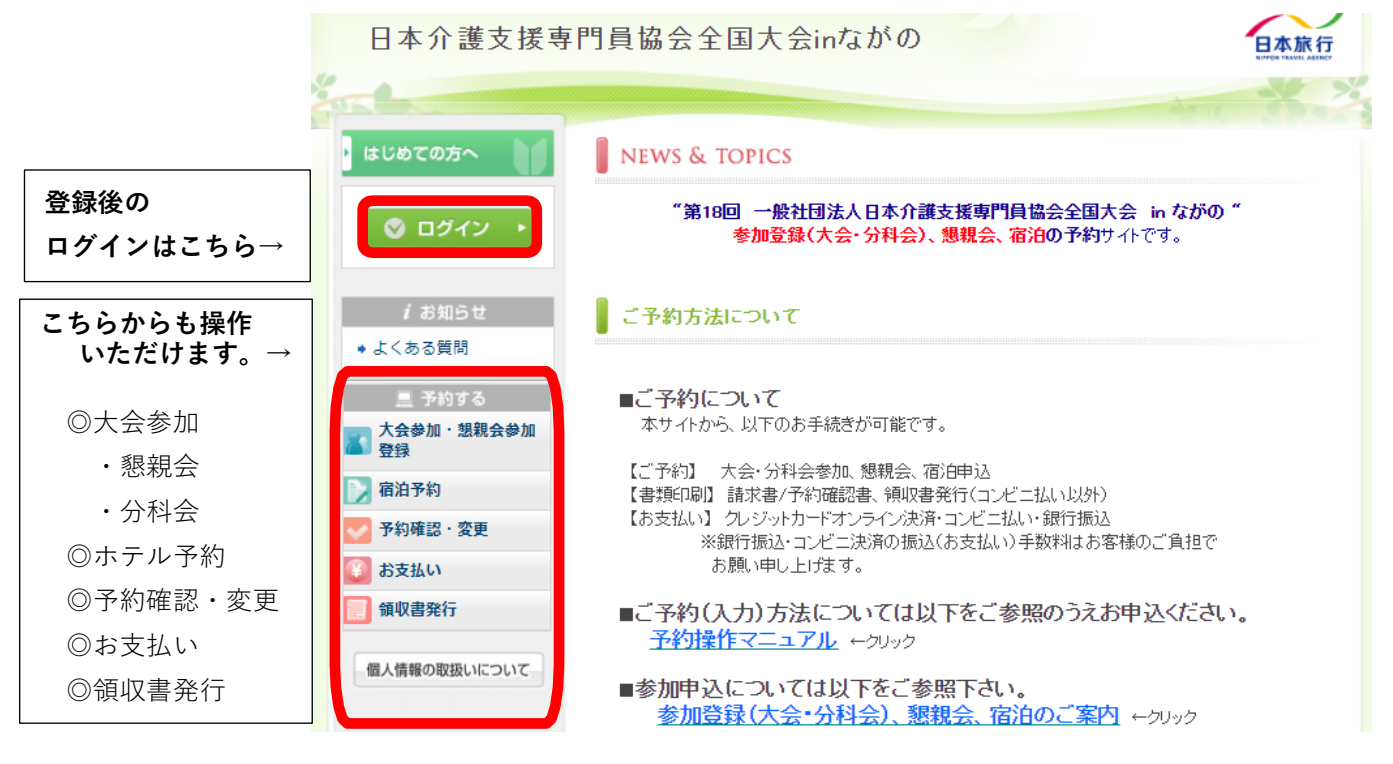

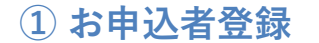

**1.参加登録に先立って、「新規利用登録(お客様情報登録)」が必要です。 はじめての方は「はじめての方へ」をクリックしてください。 ※昨年ご利用いただいている場合も「新規利用登録」から再度登録をお願い致します。**

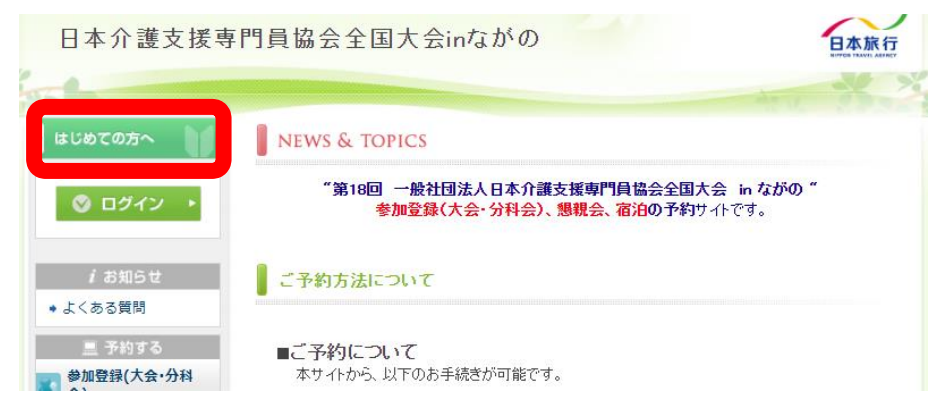

**2.記載内容をご確認いただき「新規利用登録」をクリックしてください。**

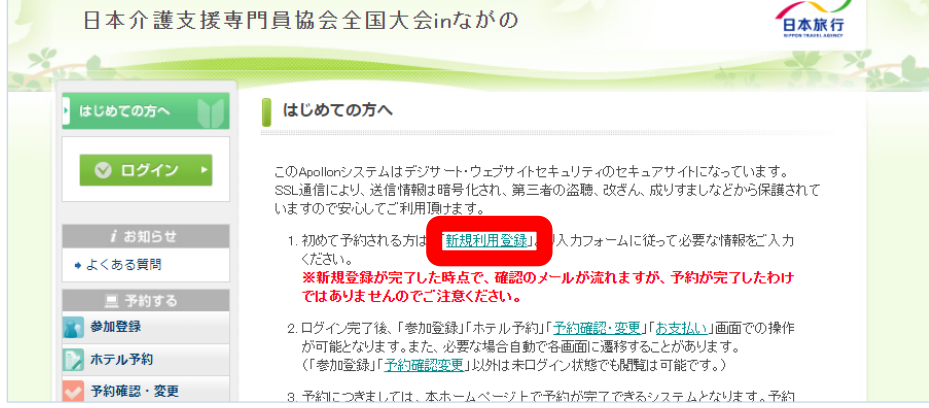

- **3.個人情報の取り扱いについてお読みいただき、「承認する」をクリックしてください。**
- **4.必要事項を入力し、「確認画面へ」をクリックしてください。**
- **5.登録内容に相違なけれな「設定」をクリックしてください。**

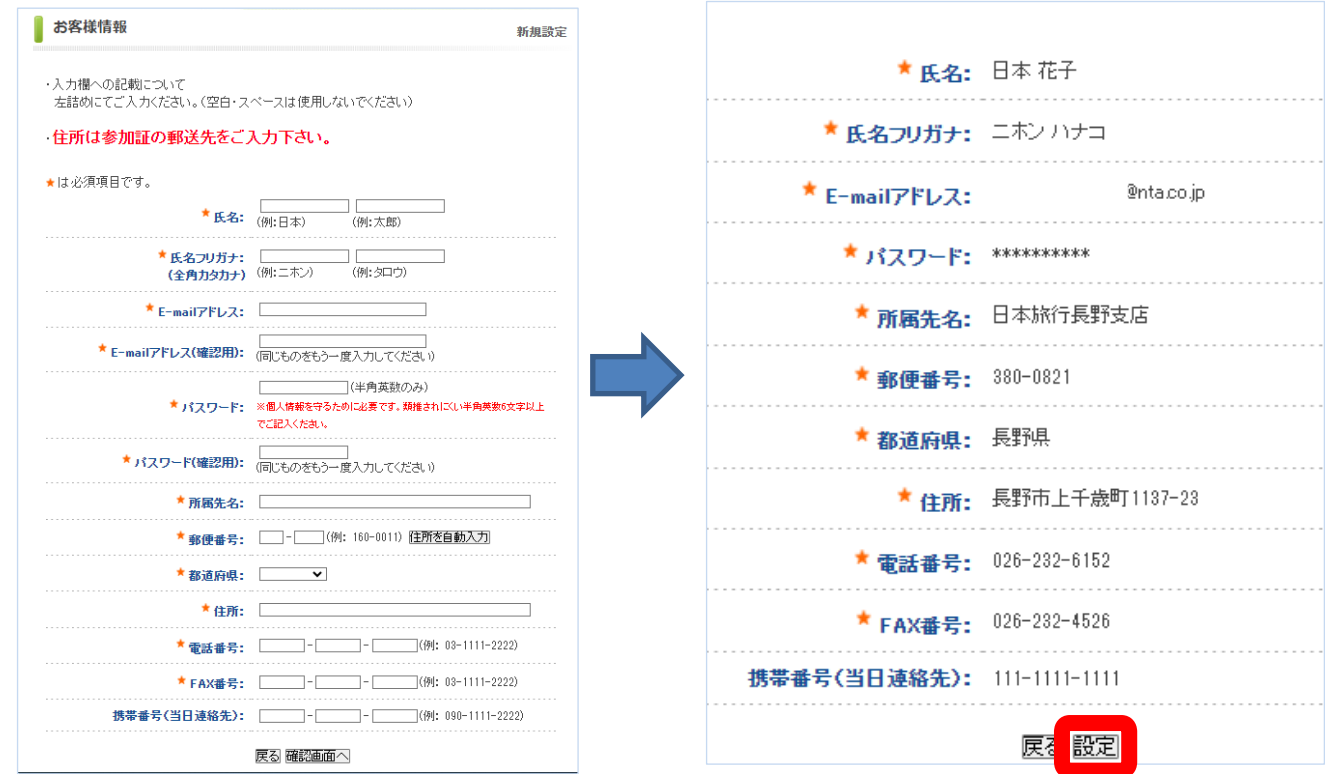

次に「参加登録」画面(以下の項目6参照)に移動しますが、同時に、登録したE-mail アドレスに登録内容の確認 メールが届きます。

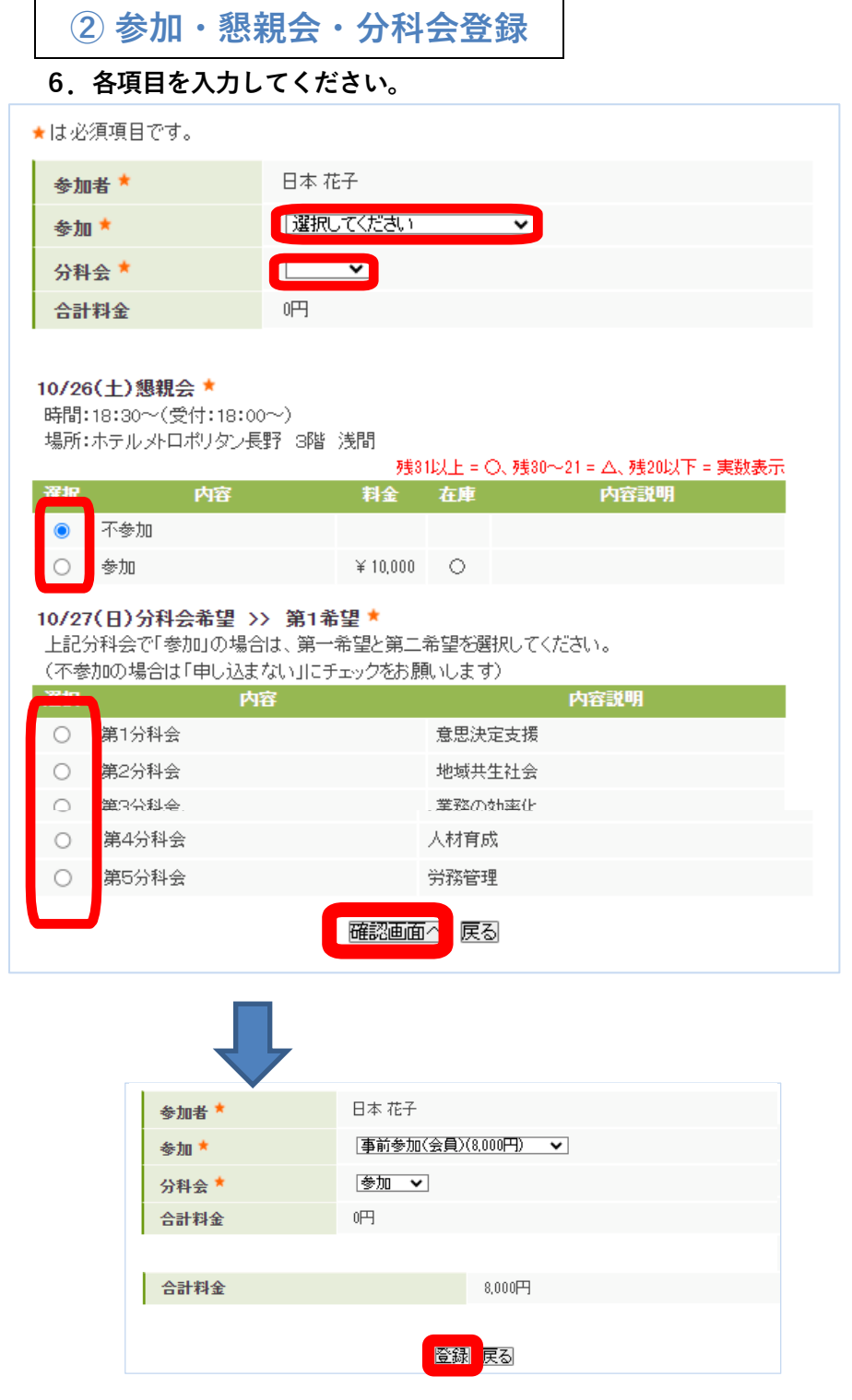

**→参加 :プルダウンで選択 →分科会:プルダウンで選択 →懇親会:チェックで選択 →分科会の希望を選択 (第1希望・第2希望)**

**「確認画面へ」クリック**

登録と同時に、 E-mail アドレスに確認のメールが送られます。

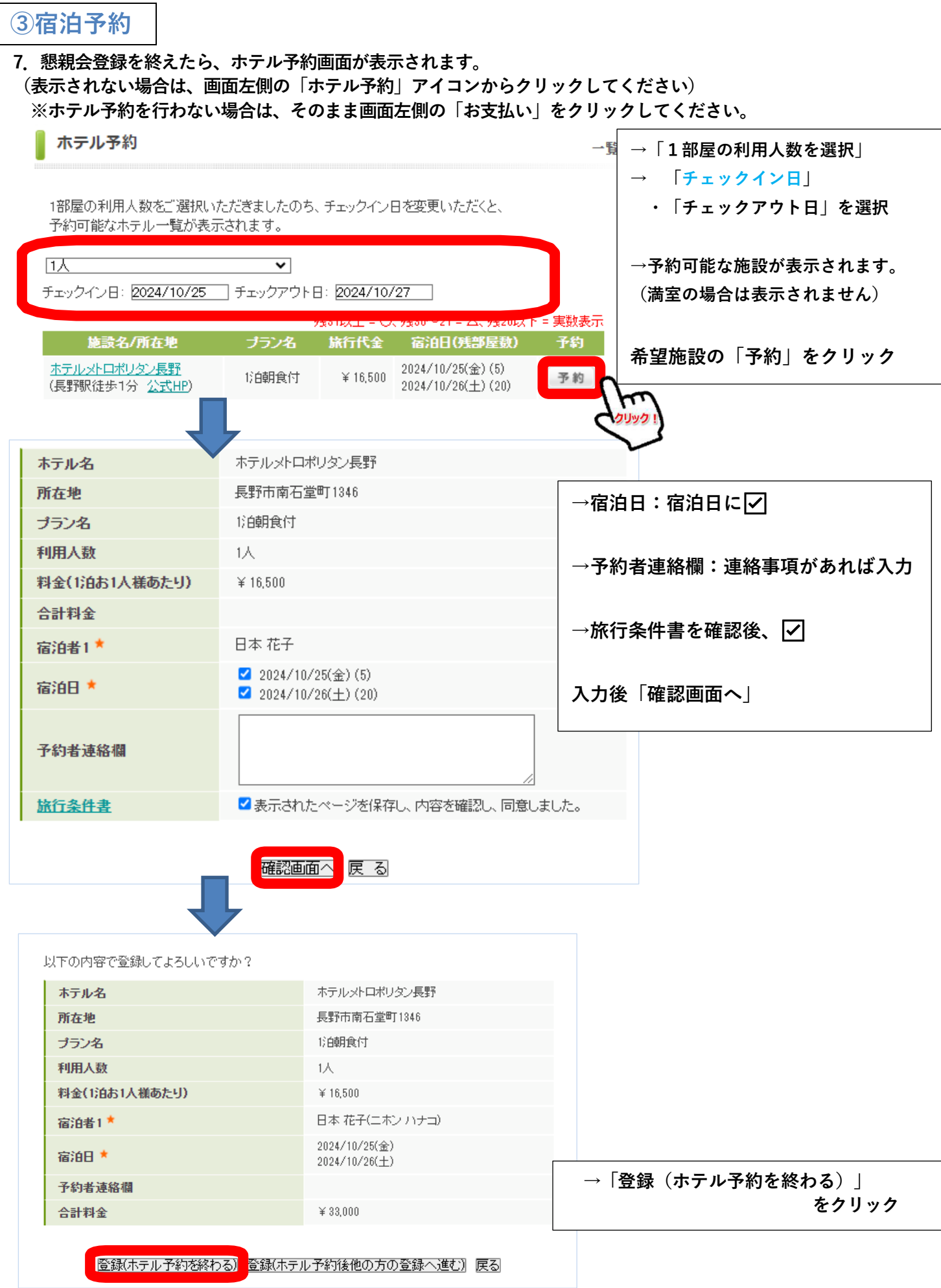

登録と同時に、 E-mail アドレスに確認のメールが送られます。

**④ お支払い**

8. 「お支払い」をクリックすると下記画面が表示されます。1→2→3→4のステップをたどってください。

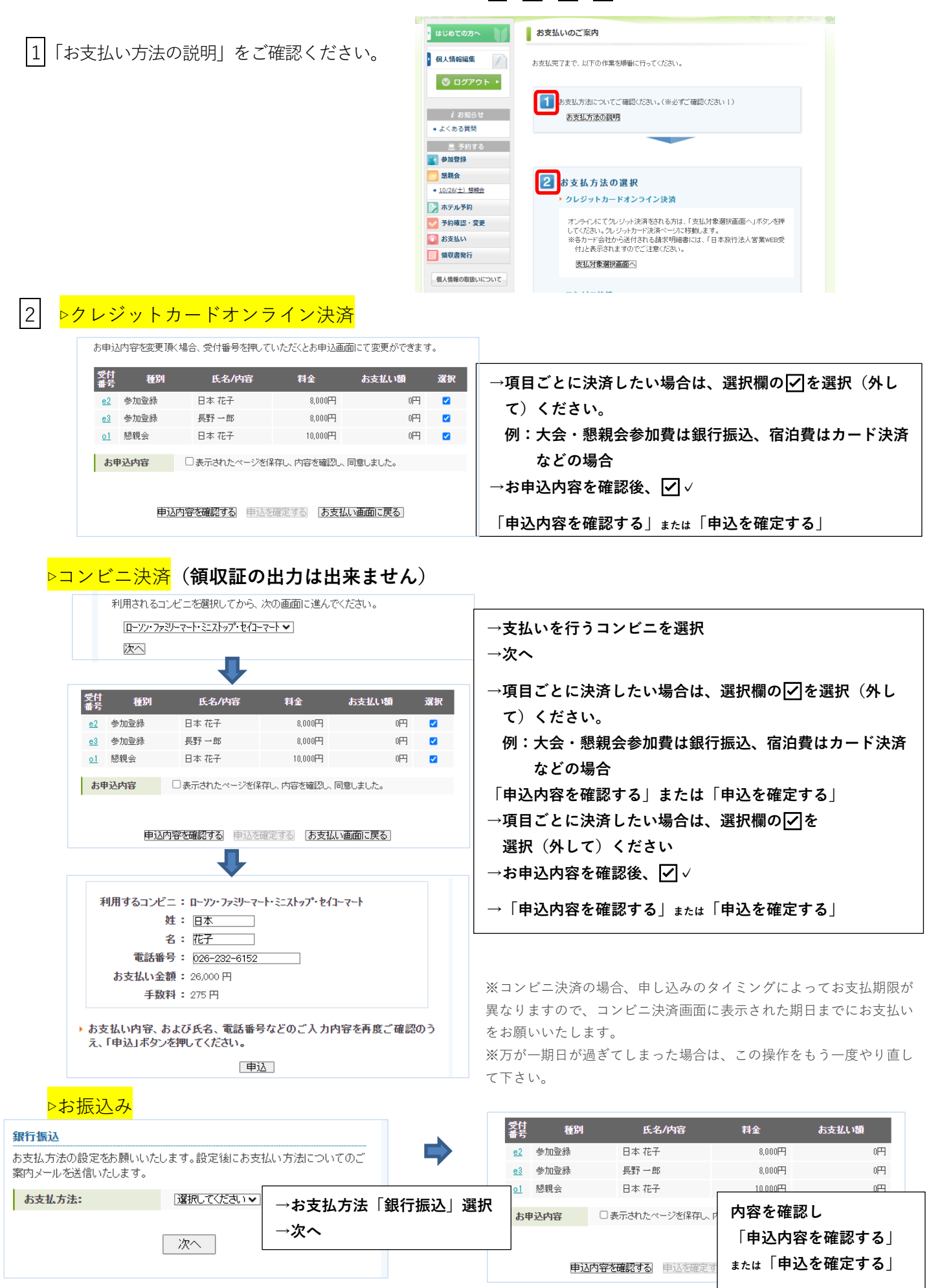

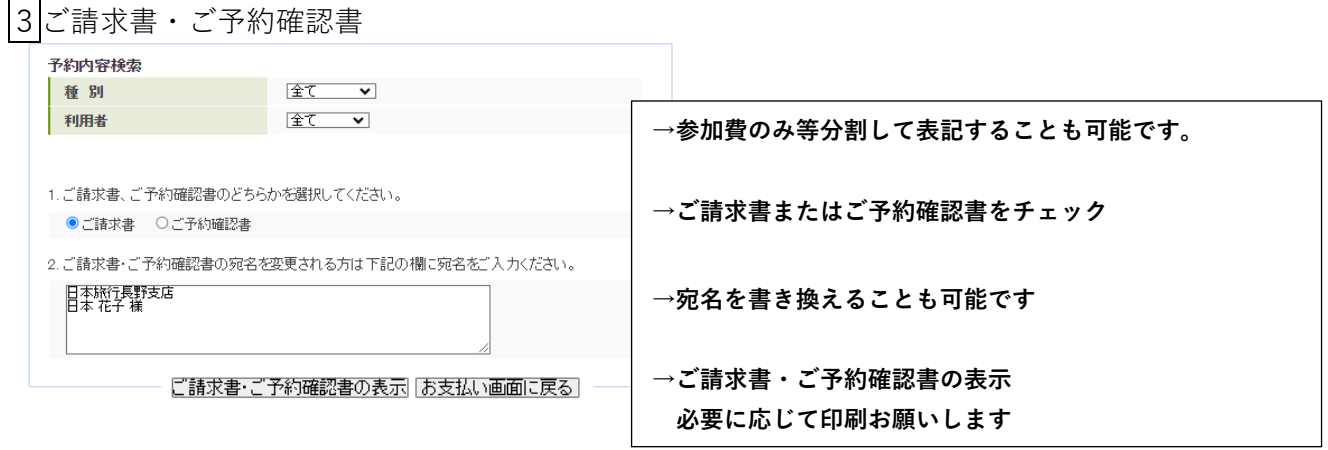

## **⑤領収書発行**

**9.領収書発行をご希望の方は①「領収書発行」と②「新規領収書入力」をクリックしてください。**

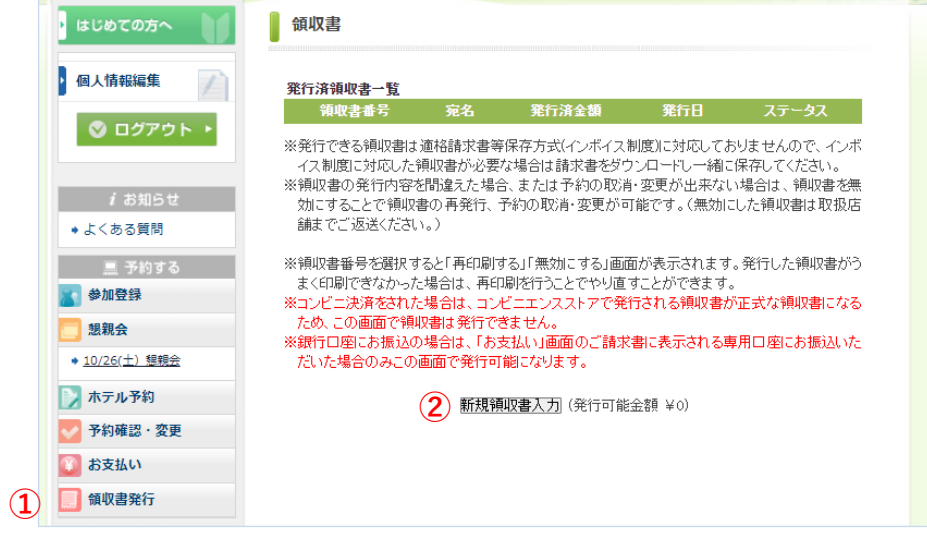

**10.必要事項の入力と但し書きを選択いただいたのち、「確認画面へ」をクリックしてください 。**

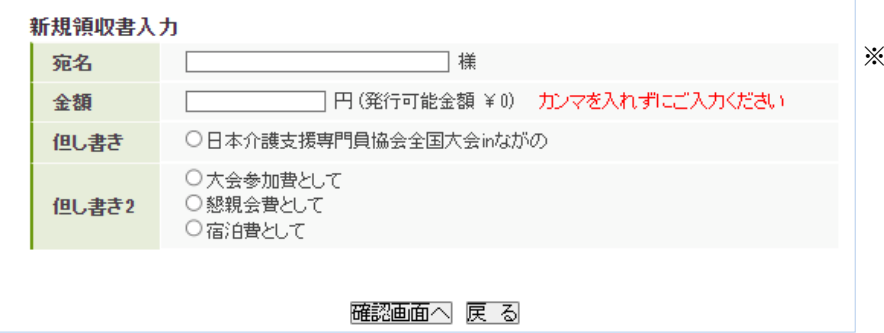

**11.内容を確認いただき、間違いがなければ「印刷する」をクリックしてください。 ※印刷の際はプリンターがカラー設定になっていることをご確認ください。**

 **※発行可能金額内でしたら 分割複数枚の発行が可能です。**

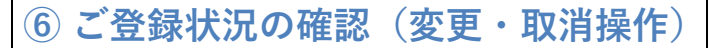

**12.ホーム画面(https://va.apollon.nta.co.jp/jcma\_2024nagano/)から、左側の①「ログイン」をクリックし、② 登録された E-mail アドレスとパスワードを入力後「ログイン」をクリックしてください。参加取消や登録の変更 等、各種操作を行うことができます。**

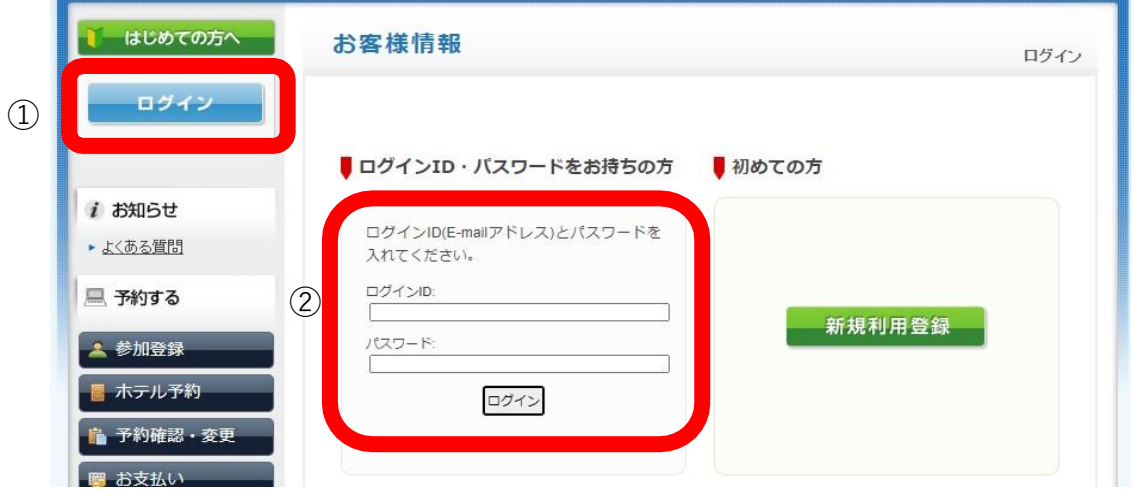

**13.ログイン後、「予約確認・変更」をクリックし、下記画面にて予約内容をご確認ください。**

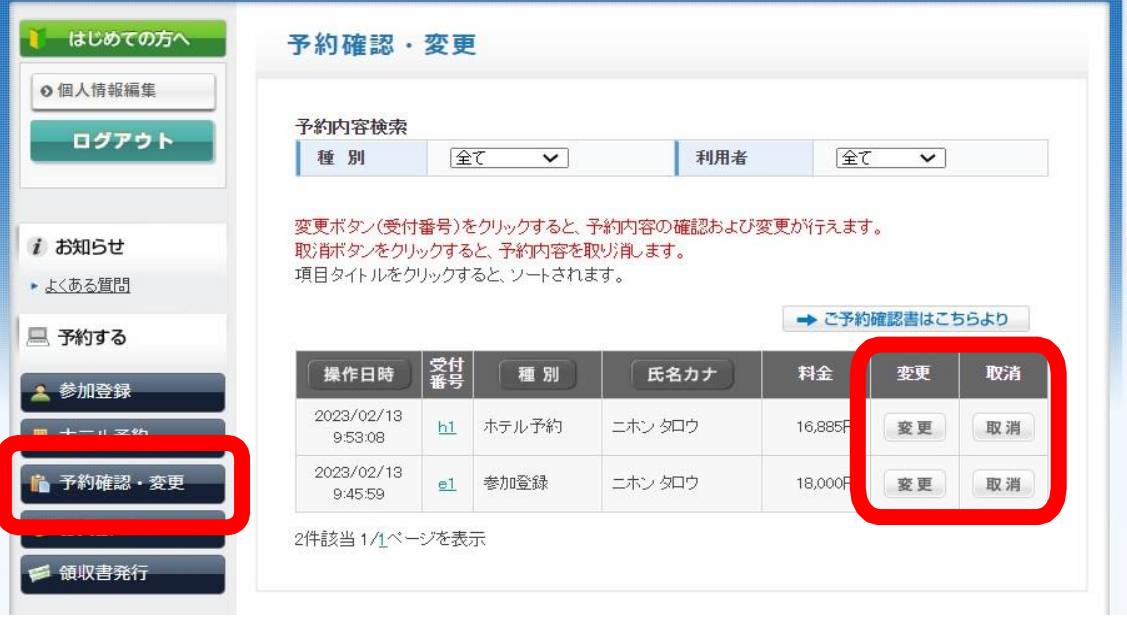

登録と同時に、 E-mail アドレスに確認のメールが送られます。

【大会参加・宿泊申込等のお問合せ・お申込先】

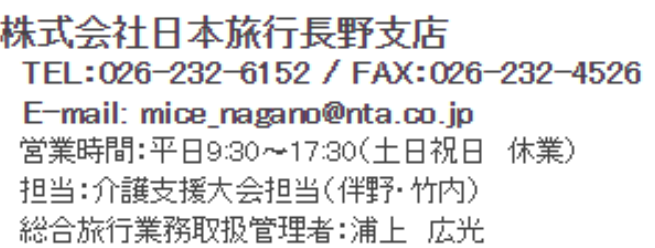

総合旅行業務取扱管理者とは、お客様の旅行を取扱う箇所における取引の責任者です。 この旅行契約に関し、担当者からの説明にご不明な点があれば、ご遠慮なく上記の総合旅行業務取 扱管理者にお尋ねください。